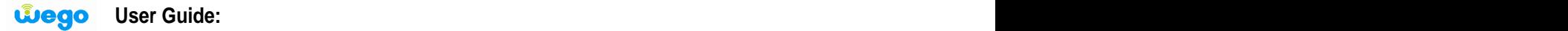

Thank you for choosing Wego, we hope it exceeds your satisfaction. In this guide we will help you to:

- A- Set the user name and password For the BM358.
- B- Change the password (if needed).
- **A- Set the user name and password For the BM358.**
- 1- Connect BM358 to your PC
- 2- Run the BWA Partner to install the software.
- 3- Follow up the BWA partner setup wizard to finish installation.
- 4- After installation, open your BWA partner by double clicking on the icon on your desktop.

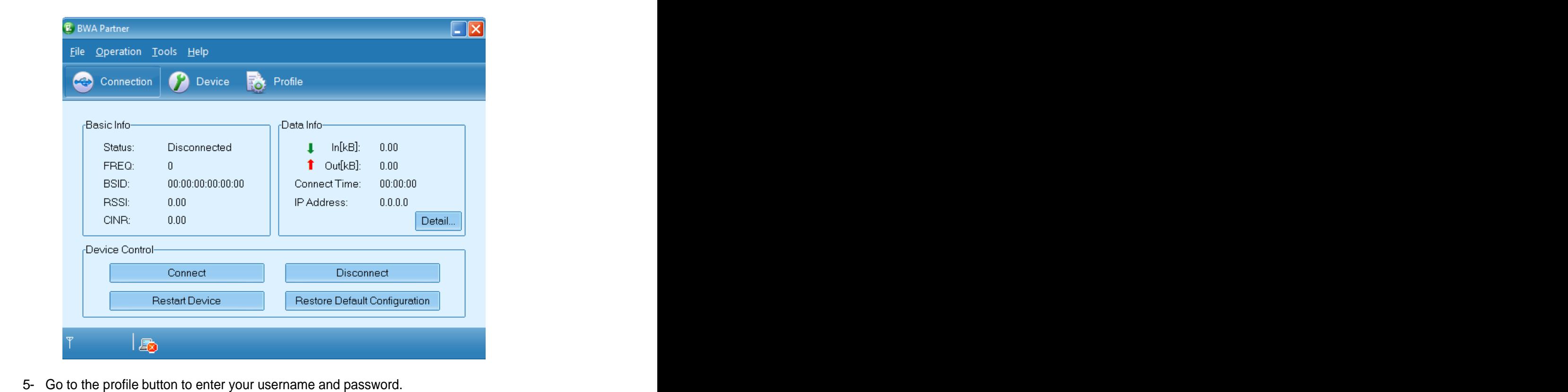

As shown in the figure below; xxxxxxxxxxx is the MAC ID which is available at Anonymous field or on the backside of your USB CPE. (It is 12 digits)

User ID: xxxxxxxxxxxx @ 7netlayers.com so you can copy paste it from the Anonymous ID User Password: xxxxxxxxxxx

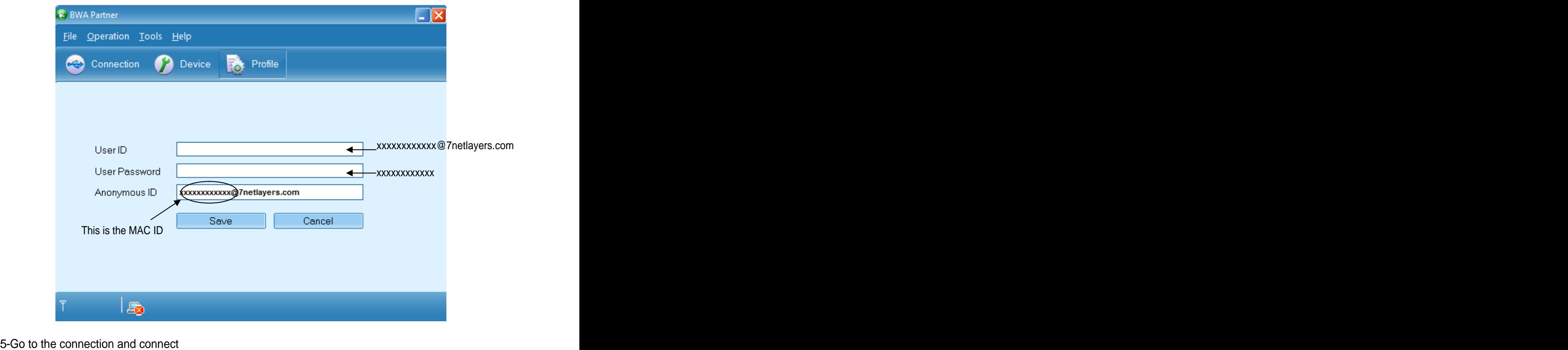

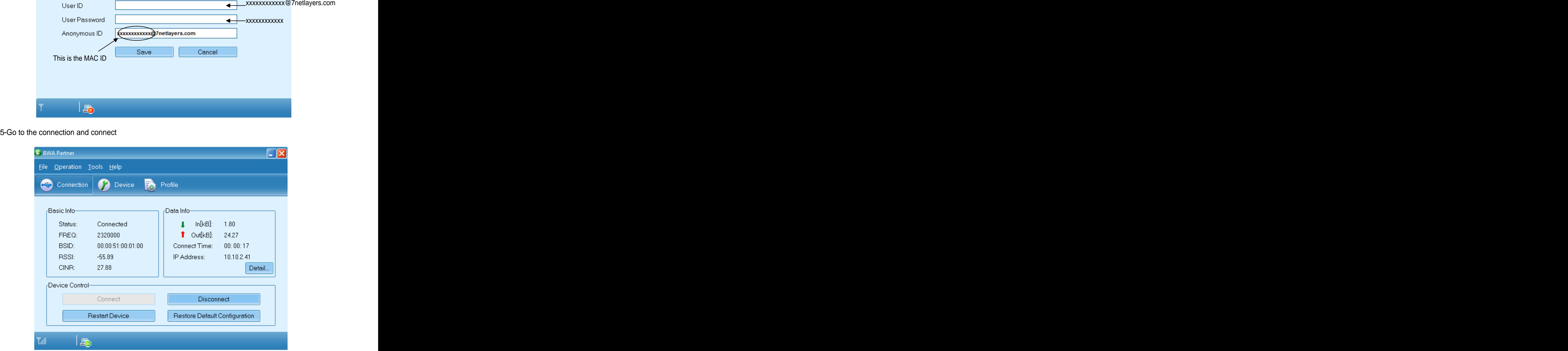

## **B- Change the password (if needed).**

1- Go to the portal by entering<http://portal.mywego:7080> in the web page

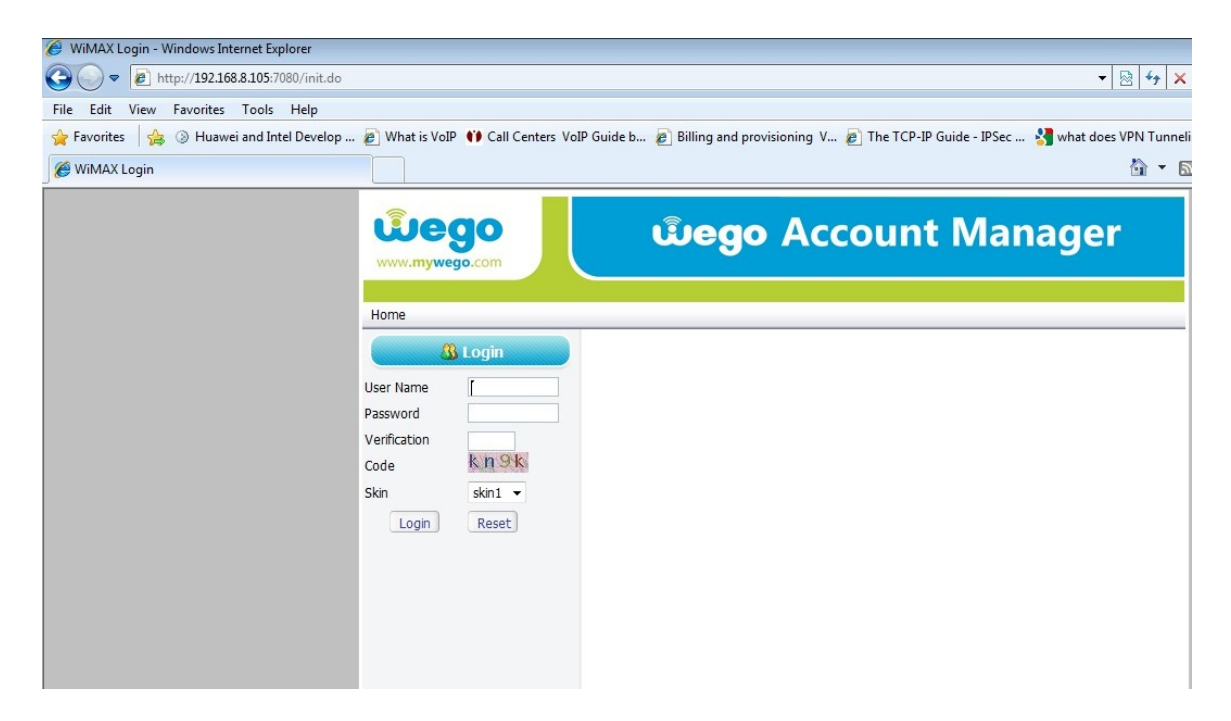

2- Enter your Username, Password, and Verification Code and then login

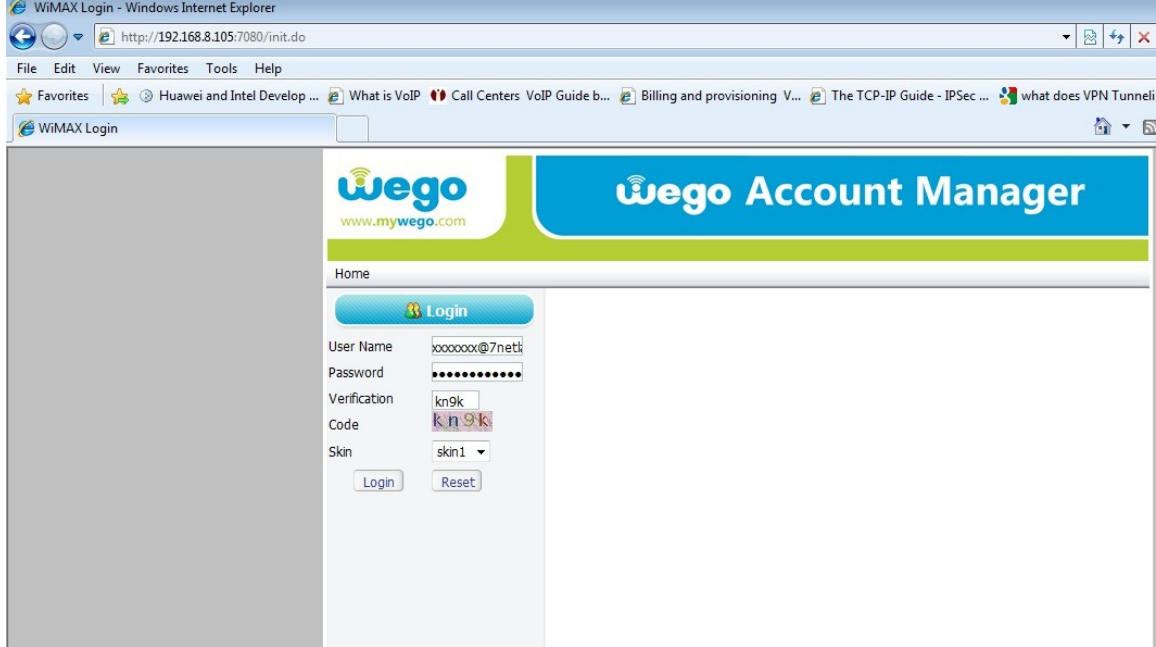

## 3- Go to Change Password, enter you Old and New Password and then Submit

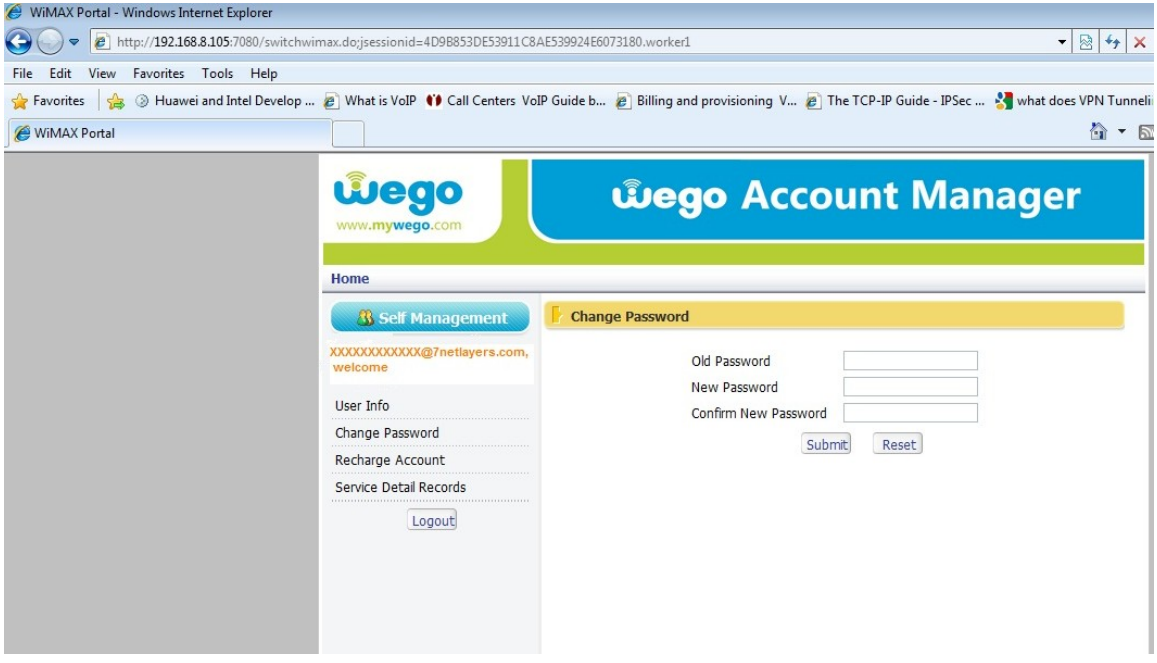

4- After submitting your new password you will get this picture and then logout

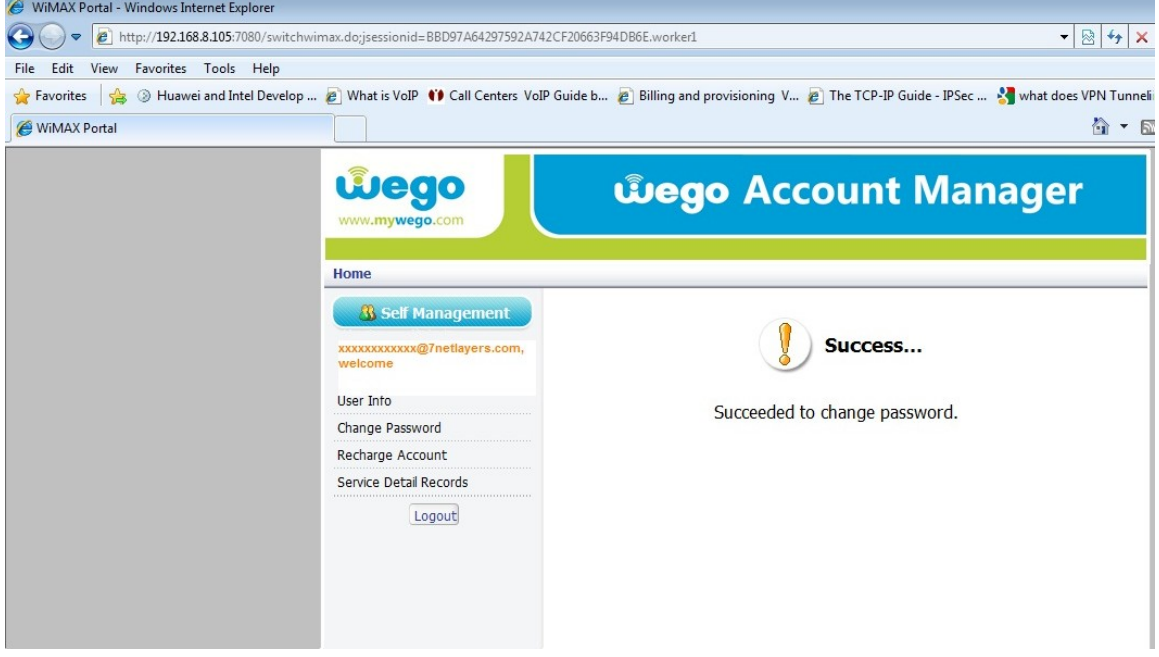

5-Open the BWA partner and go to the profile and set your new password under user password and then save it. Your internet will disconnect

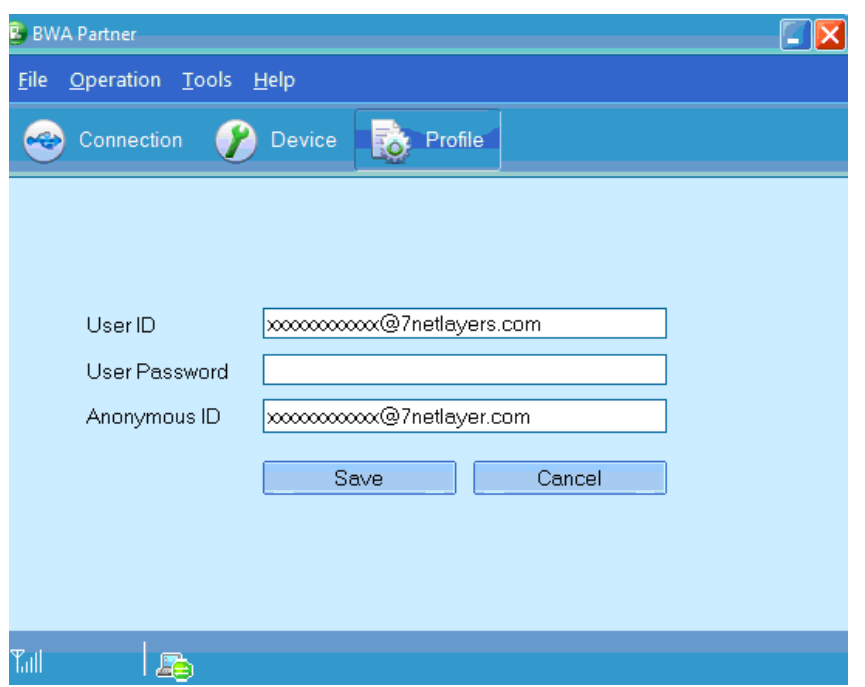

 6- To connect the internet: go to the connection, click on the restart device, wait a few seconds and then connect.

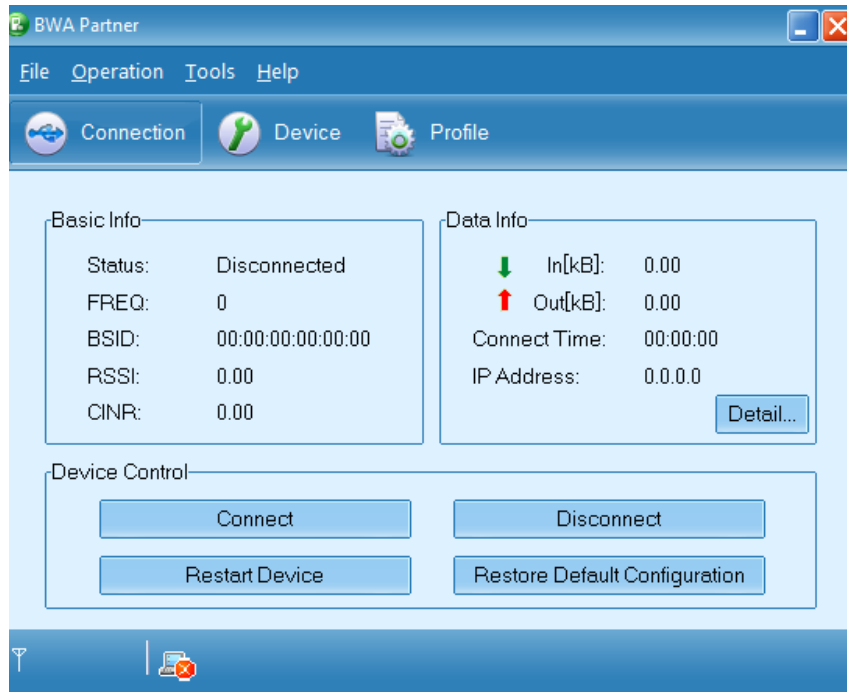

NOTE: please don't try to change other options, since it might affect your CPE functionality. You can download this guide anytime from [www.mywego.com](http://www.mywego.com)

**Thank you for choosing Wego.**

[This document was created with Win2PDF available at http://www.daneprairie.com.](http://www.daneprairie.com) The unregistered version of Win2PDF is for evaluation or non-commercial use only.